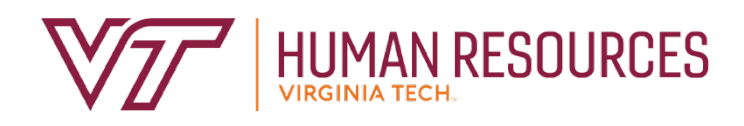

# Employee Involvement in Performance Management

*Employee Relations Department 2020*

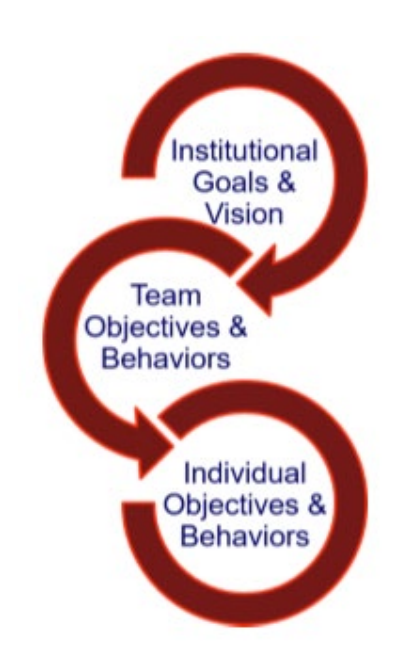

# Contents

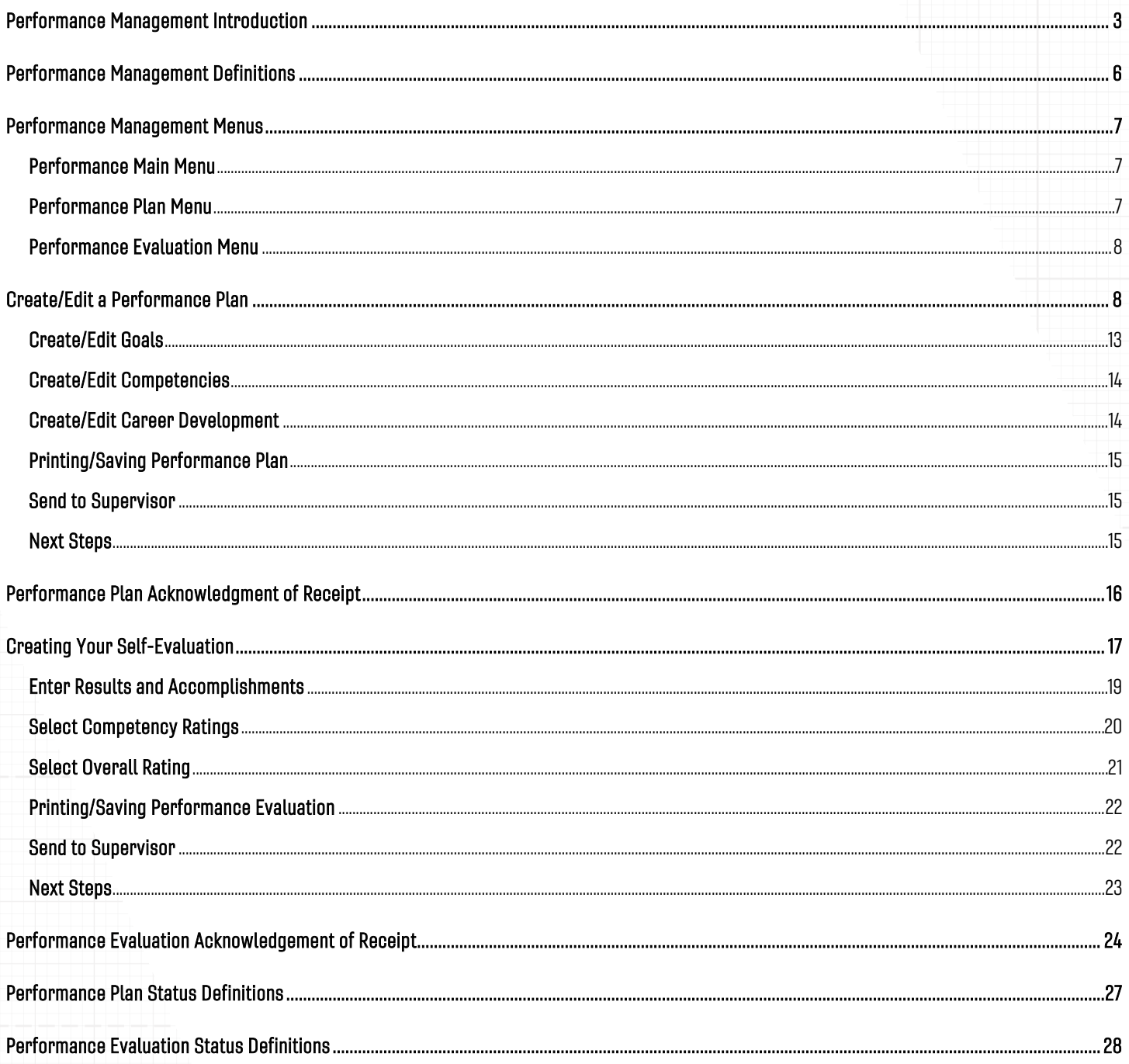

# Performance Management Introduction

#### <span id="page-2-0"></span>Get Prepared!

This is an important time in your career with Virginia Tech! Your involvement in the evaluation process is vital and essential to your personal and professional success.

We all know that evaluations can bring unnecessary feelings of anxiety, but it is a time to show them what you've got! Be ready to share your accomplishments, address shortcomings, ask questions, and plan for greater goals for next year. With frequent collaborative feedback between you and your supervisor, this yearly evaluation should not bring up any surprises. However, it is important to be prepared and ready for this important conversation!

To better prepare, you should:

 *Understand the key elements of evaluation preparation. It is time to educate and involve yourself in the process.* 

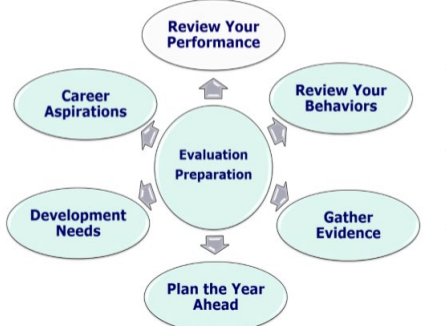

The performance management program at Virginia Tech is used to help define and evaluate performance expectations. This program covers all University and Classified Staff. In addition, there are some areas of the university that use the program for AP faculty. The annual performance review period runs from November through October, in concordance with the State fiscal cycle. The following provides a brief description of the performance cycle.

- November begins the plan year with the review and implementation of the plan goals, competencies and career goals. Throughout the year, the plan can be modified and enhanced according to ongoing projects, performance adjustments, coaching and feedback.
- In August (may be earlier or later depending on the department), the supervisor requests employee input on overall job performance. This is the time for the employee to complete their self-evaluation based on the plan year goals. Once the self-evaluation is complete, the supervisor can begin their review of the employee. The supervisor completes their draft of the evaluation and sends it to the reviewer by the beginning of September.

**Note:** There may be variations in the timeline depending on your senior management area.

- Once the reviewer is satisfied with the evaluation, they submit it to the Budget Authority. Depending on management, the evaluation is either forwarded directly to the supervisor so that it can be communicated to the employee; or a senior management group may review the evaluations prior to releasing them to the supervisors for communication.
- The supervisor schedules a meeting with the employee to discuss the finalized employee evaluation before releasing the electronic copy to them.
- The supervisor and the employee should discuss the final evaluation no later than the end of October.
- The plan process begins again in November.

#### *Review your performance and behaviors.*

- Are your goals up to date?
	- *Hint: Frequent collaborative meetings with your supervisor, including open conversations about your goals, development plans, and performance, will allow all to stay current and the evaluation process to run smoothly without any surprises or upsets.*

• Bring any notes or supportive documentation on main successes and achievements.

1. Consider the following points to give you specific pieces of evidence to help with your performance review:

- $\checkmark$  Targets are quantifiable results to be attained using measures such as output, throughout, sales, levels of service delivery, cost reduction, and reject rates.
- $\checkmark$  Tasks or projects are a distinct piece of work to be completed by a specific date to achieve defined results.
- 2. List the aspects of your work that have been the most satisfying throughout the year.

What were your main challenges, frustrations, or disappointments? Identify the steps you took to resolve them and/or suggestions for areas of improvement.

#### *Gather support and evidence*.

Prepare a summary of a quick overview of how you feel you have done against your established goals and competencies. From your summary, complete a more detailed overview of the year and how you feel you have performed by way of an optional self-evaluation.

#### *Look to the future and plan.*

Draft a manageable number of goals for the coming year (maximum five). These objectives can be a mixture of short- and long-term, innovative and routine, but should all be aligned to the college/department's goals and strategy along with providing a clear link to everyone's success.

When setting goals, you should ensure the goals are SMART:

- **Specific:** You are clear on what is meant by the goal. *Ask:* What do you want to achieve and why? What are the requirements/constraints? Who is involved?
- **Measurable:** You know when it has been achieved and how achievement will be measured. *Ask:* How do you track progress and measure the outcome? How will you know when you have reached it?
- **Achievable:** The goal is within your capability with available resources. *Ask:* How will you accomplish the goal? Is it realistic?
- **Relevant:** The goal is reasonable, reflects departmental goals, and is results-based. *Ask:* Is this a worthwhile goal? What is the expected impact? Does it align with our organizational goals?
- **Timebound:** You know the deadline for the goal. *Ask:* When will you accomplish this goal?

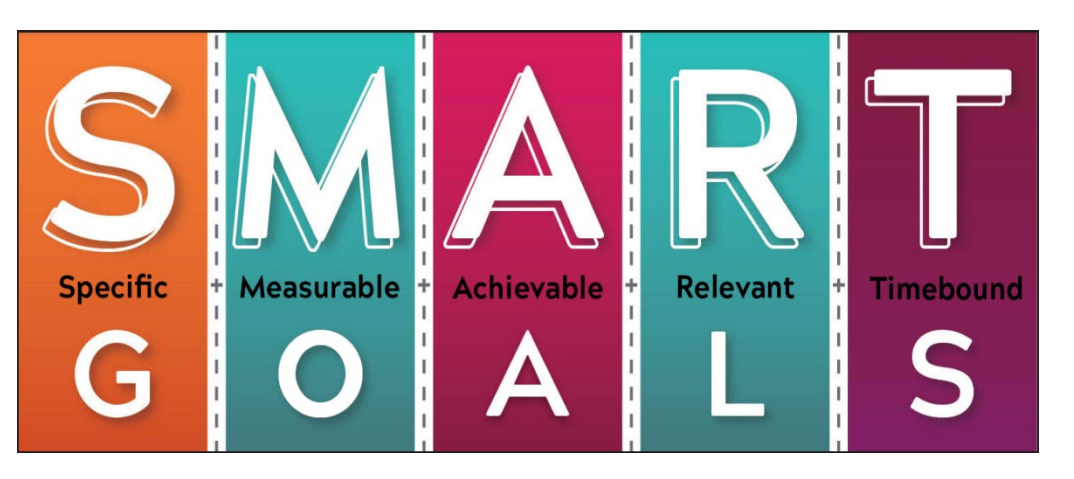

#### *Identify developmental needs and career goals.*

- $\checkmark$  Provide a summary of development priorities for your current role, including suggested solutions, which can form the basis of individual's development objectives.
- $\checkmark$  Write your personal development plan. Keep in mind the following questions: What should you be able to do differently? Under what conditions? How well must it be done? What are you hoping to achieve? What impact will the learning outcome have on the business, or you personally?
- What are your career aspirations? What skills and development requirements do you need to reach that goal? Are you skilled now to make that move? If not, when will you be ready?

The more you prepare yourself, the more comfortable you will be with the performance management process. Additionally, maintain continuous collaborative feedback between with your supervisor as a key component to your personal and professional success and stay involved in your career.

*If there are any questions, if you would like additional training, or if you require assistance with the performance management tool, please contact University Employee Relations: Rodney Irvin (540-231-5303), Vickie Mitchell (540-231-2850), or Tina Kapalin (540-231-4272).* 

#### *Other Resources*

*Performance Management website - [https://www.hr.vt.edu/compensation-performance](https://www.hr.vt.edu/compensation-performance-management/performance.html)[management/performance.html](https://www.hr.vt.edu/compensation-performance-management/performance.html)*

*Flowchart for the Performance Plan and Evaluation Process - [https://www.hr.vt.edu/compensation](https://www.hr.vt.edu/compensation-performance-management/performance.html)[performance-management/performance.html](https://www.hr.vt.edu/compensation-performance-management/performance.html)*

*User Guides and Tutorials* - *[https://www.hr.vt.edu/compensation-performance](https://www.hr.vt.edu/compensation-performance-management/performance.html)[management/performance.html](https://www.hr.vt.edu/compensation-performance-management/performance.html)*

# Performance Management Definitions

<span id="page-5-0"></span>**Performance Goals and/or Job Responsibilities** involves establishing specific, measurable objectives (outcomes) to be accomplished within a specific time frame and/or using a specific approach.

Goal Theory setting suggests that it can serve as an effective tool for making progress by ensuring that participants have a clear awareness of what they must do to achieve or help achieve an objective.

Goal setting helps employees focus on specific aspects of their job that are related to the objectives for that review period.

**Competencies** behaviors, attributes or skills that are predictors of personal success in the workplace.

There are three universal competencies that have been pre-defined for all staff employees. They include:

- Teamwork
- Maintaining a Safe and Secure Work Environment
- Diversity Commitment

There are two additional competencies that are preselected for supervisors. They include:

- Engagement
- People Development

The job specific competencies are unique to each employee. Three to five job specific competencies should be selected. The selected competencies reflect how your work should be carried out and may be areas of specific focus for your job.

**Career Development** is often overlooked during the performance planning and review process. This is an opportunity for the employee and supervisor to discuss future plans in terms of professional development. If, for example, an employee wishes to move into a supervisory role in the next two years, then part of their career development plan may be to complete the supervisory skills

workshops offered through University Organizational and Professional Development. In this case, the supervisor would be responsible for providing the funds to cover the cost of the program.

Remember that the career development plan is looking beyond the current performance review period towards acquiring skills for future opportunities. Training and other skills acquisition that is necessary for the employee's current role should be included in the goals section of the performance plan.

**Individual objectives** are what you achieve to ensure the overall strategic objectives are met.

**Individual behaviors** are how you meet your objectives in a way that supports the university's values.

# Performance Management Menus

#### <span id="page-6-1"></span><span id="page-6-0"></span>Performance Main Menu

- Performance Plan Menu Create or edit performance plans. November December timeframe
- Performance Evaluation Menu Create or edit performance evaluations. July October timeframe
- Update Plan and Evaluation Status Used by performance management administrators.

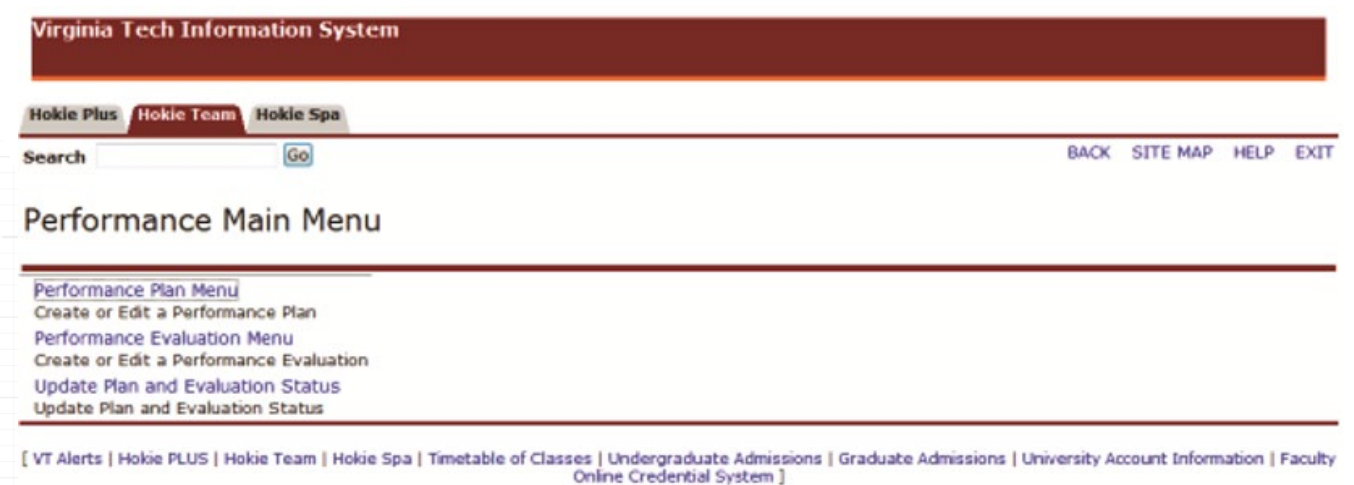

## <span id="page-6-2"></span>Performance Plan Menu

- Create/Edit Plan Used when creating or editing your own performance plan.
- View Current Approved Plan View your current approved performance plan.
- List Employees Where I am Defined as Supervisor Allows a person defined as a supervisor to view and approve plans.
- List Employees Where I am Defined as Reviewer Allows a person defined as a reviewer to view and approve plans.
- List Employees Where I am Defined as the Designee Allows a person defined as a designee to view and edit plans.
- Display Plan for Employee Used to view plans just for a specific employee.

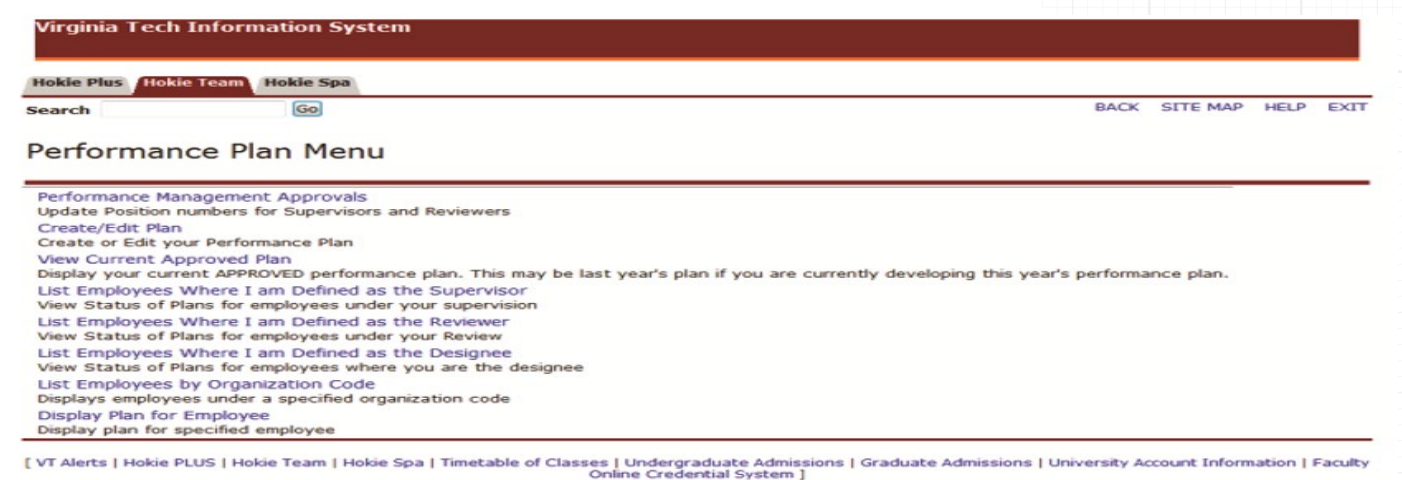

## <span id="page-7-0"></span>Performance Evaluation Menu

- Create/Edit Self Evaluation Used when creating or editing your own self-evaluation.
- View Current Approved Evaluation This will display your approved performance evaluation.
- List Employees Where I am Defined as Supervisor Allows a person defined as a supervisor to view and create performance evaluations.
- List Employees Where I am Defined as Reviewer Allows a person defined as a reviewer to view and approve performance evaluations.
- List Employees by Organization Code Displays employees under a specific organization.
- Display Evaluation for Employee Used to view performance evaluations for a specific employee.
- **List Employees Where I am Defined as the Designee Allows a person defined as a designee to** edit and view performance evaluations.
- Evaluation History Allows a designated person to view the history of a specific performance evaluation.

**Virginia Tech Information System** 

Hokie Plus Hokie Team Hokie Spa

Search

BACK SITE MAP HELP EXIT

#### **Performance Evaluation Menu**

Go

Create/Edit Self Evaluation Create or Edit your Performance Evaluation View Current Approved Evaluation Display your current approved performance evaluation List Employees Where I am Defined as the Supervisor View status of evaluations for employees under your supervision List Employees Where I am Defined as the Reviewer View status of evaluations for employees under your review List Employees by Organization Code Displays employees under a specified organization code **Display Evaluation for Employee** Display evaluation for specified employee List Employees Where I am Defined as the Designee View status of evaluations for employees where you are listed as the designee **Evaluation History** View the history of the evaluations

<span id="page-7-1"></span>[ VT Alerts | Hokie PLUS | Hokie Team | Hokie Spa | Timetable of Classes | Undergraduate Admissions | Graduate Admissions | University Account Information | Faculty **Online Credential System 1** 

# Create/Edit a Performance Plan

This option allows you to create or edit a performance plan. If your supervisor has created the

performance plan, you may receive this email with the following information:

*Dear { name}, {Supv name} has completed writing your {year} performance plan and has sent it to you for review and input.* Dear { name}, {Supv name} has completed writing your {year} performance plan and<br>has sent it to you for review and input.

#### *ACTION REQUIRED:*

- *Logon to the performance management tool via HOKIESPA (https://login.vt.edu/profile/cas/login?execution=e1s1) and select Performance Plan Menu.*
- *Select "Create/Edit Plan".*
- *Edit the plan as necessary, then, scroll to the bottom of the plan and select "View Performance Plan".*
- *Scroll to the bottom of the plan and select "Send to Supervisor".*

*If there are any questions or if you require assistance with the performance management tool, please contact University Employee Relations: Rodney Irvin (540-231-5303), Vickie Mitchell (540-231-2850), or Tina Kapalin (540-231-4272).* 

1. Navigate to *https://login.vt.edu/profile/cas/login?execution=e1s1* and click on **Login to HokieSpa**. On the next screen log in with your PID and password.

**Please Note:** The system will time out after 30 minutes of inactivity so please save periodically.

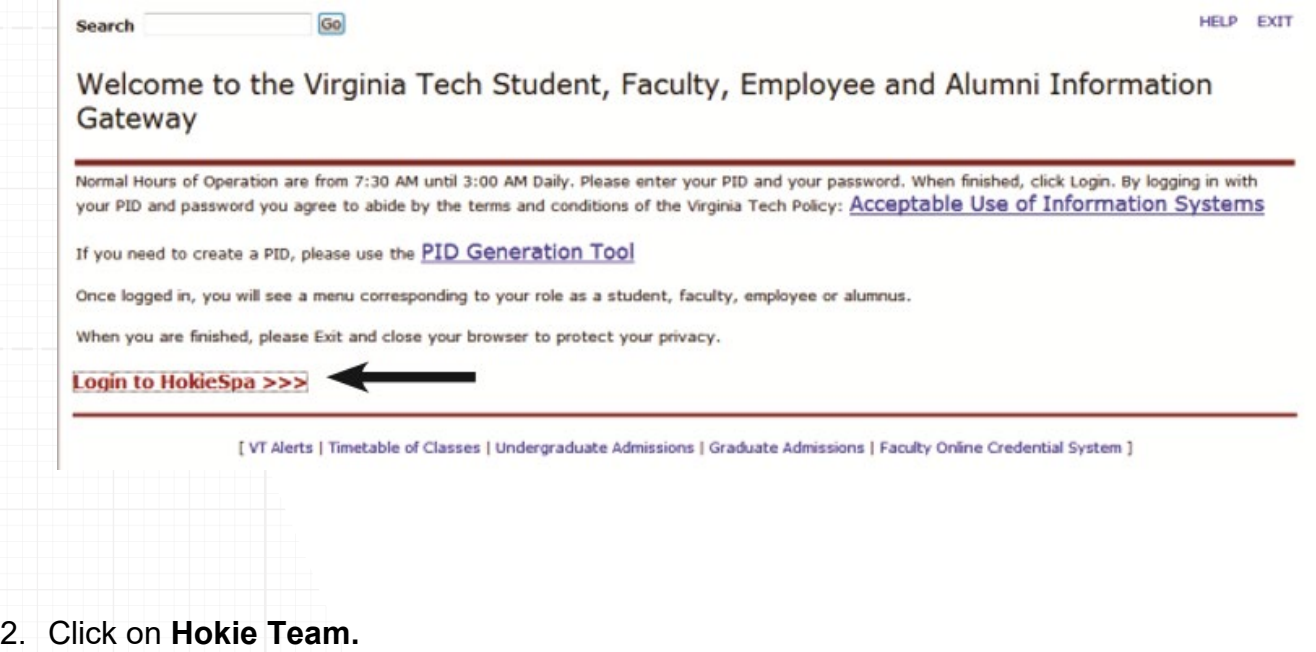

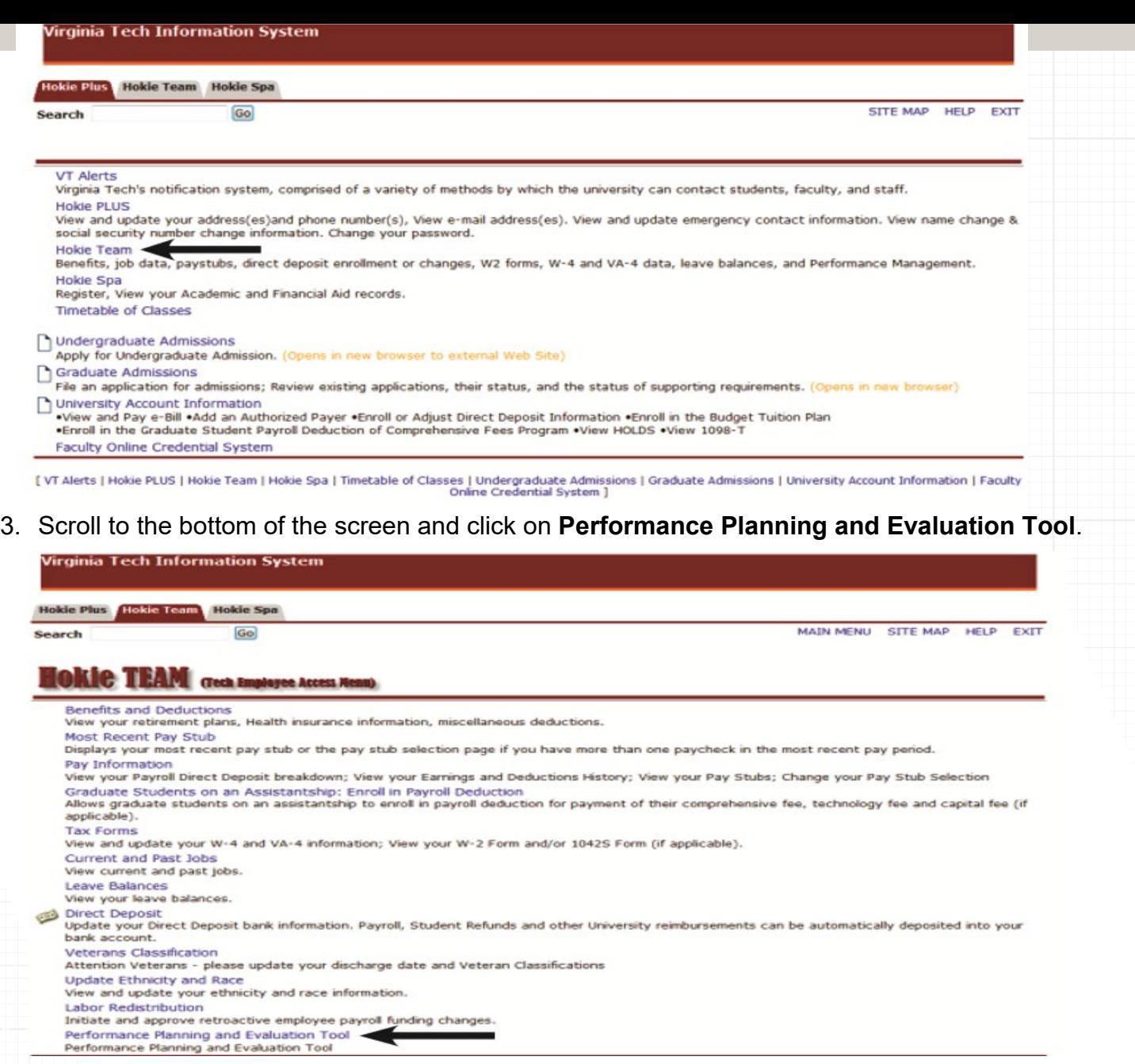

#### 4. On the Performance Main Menu, click on **Performance Plan Menu**.

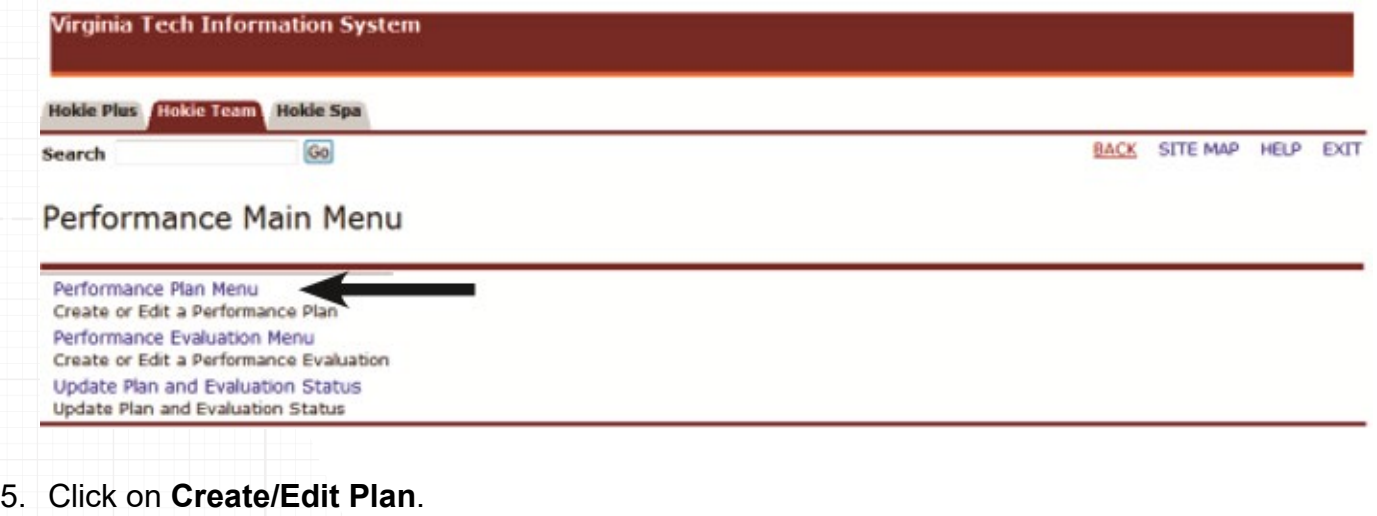

# **Virginia Tech Information System**

Hokie Plus Hokie Team Hokie Spa

Search Go

Performance Plan Menu

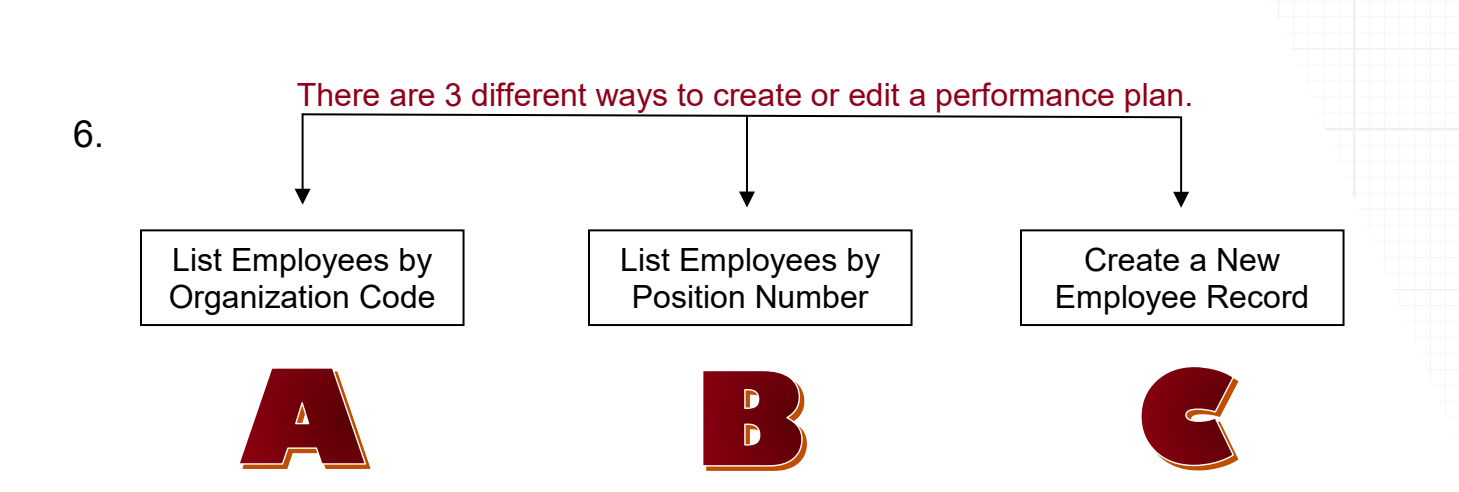

You will need to check with your supervisor to determine how your performance plan will be entered in the system. If your supervisor creates your performance plan, you may receive an email asking you for review and input.

**Please Note:** Last year's evaluation must be approved/accepted online by the employee before you can create this year's plan.

**If your supervisor has already created your plan and it has been approved by your supervisor or by a reviewer, please skip to the Performance Plan Acknowledgment of Receipt section on page 8.**

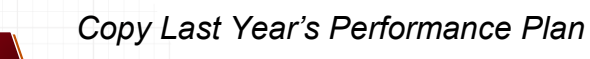

Copy to Next Plan Year

• Click on the **Copy to Next Plan Year** Button at the bottom of the screen.

*Create a New Performance Plan*

If a performance plan has not been entered you will see the Main Goals Page and you may

*Page | 11*

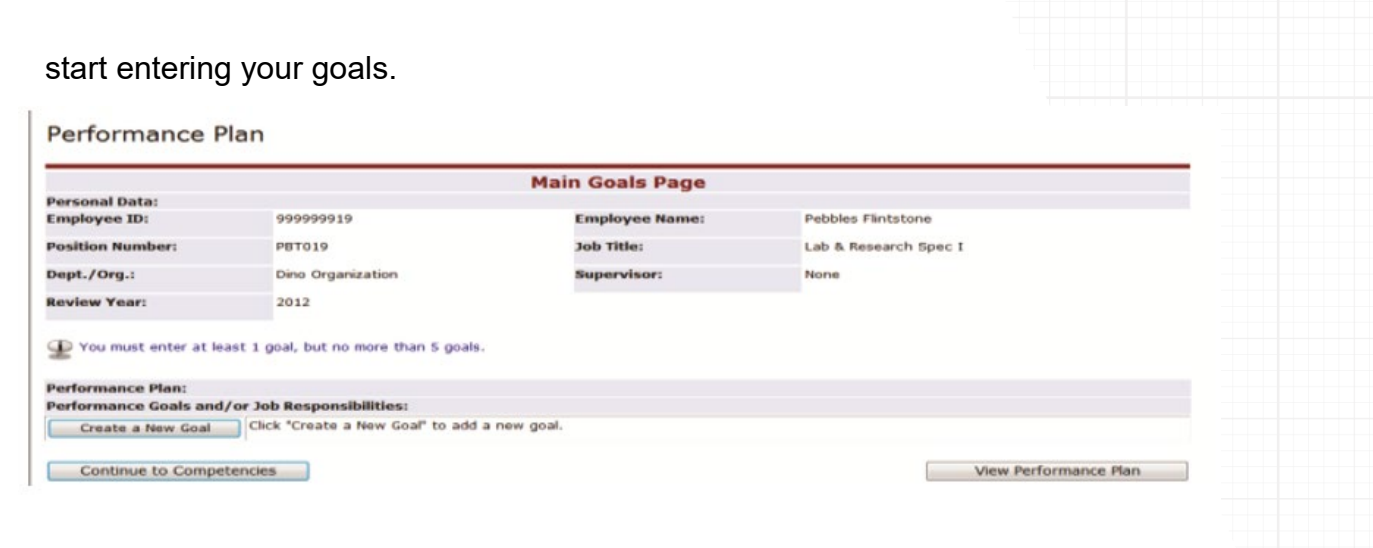

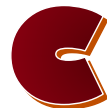

# *View/Edit a Performance Plan Created by a Supervisor*

You will see the performance plan that has been created by your supervisor. During this time, you may modify your plan and send it back to the supervisor to review.

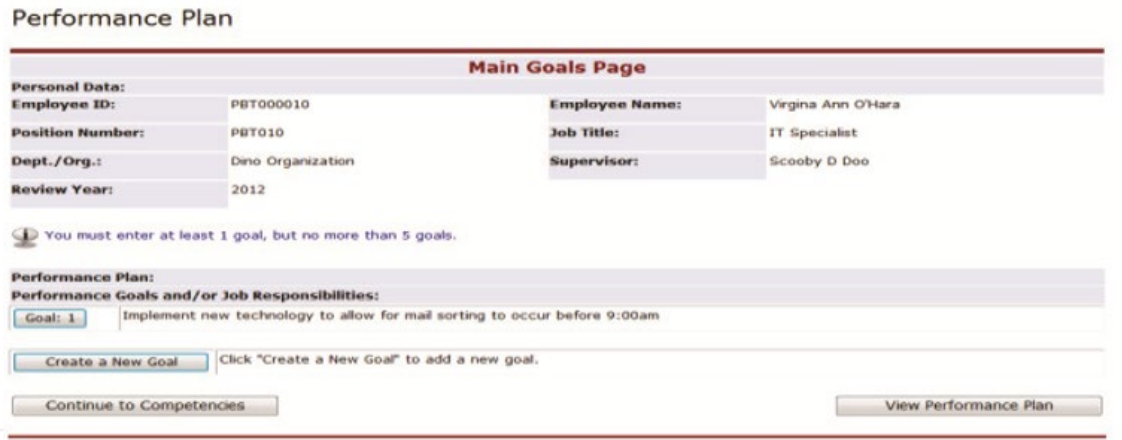

[ VT Alerts | Hokie PLUS | Hokie Team | Hokie Spa | Timetable of Classes | Undergraduate Admissions | Graduate Admissions | University Account Information | Faculty Online Credential System ]

### <span id="page-12-0"></span>Create/Edit Goals

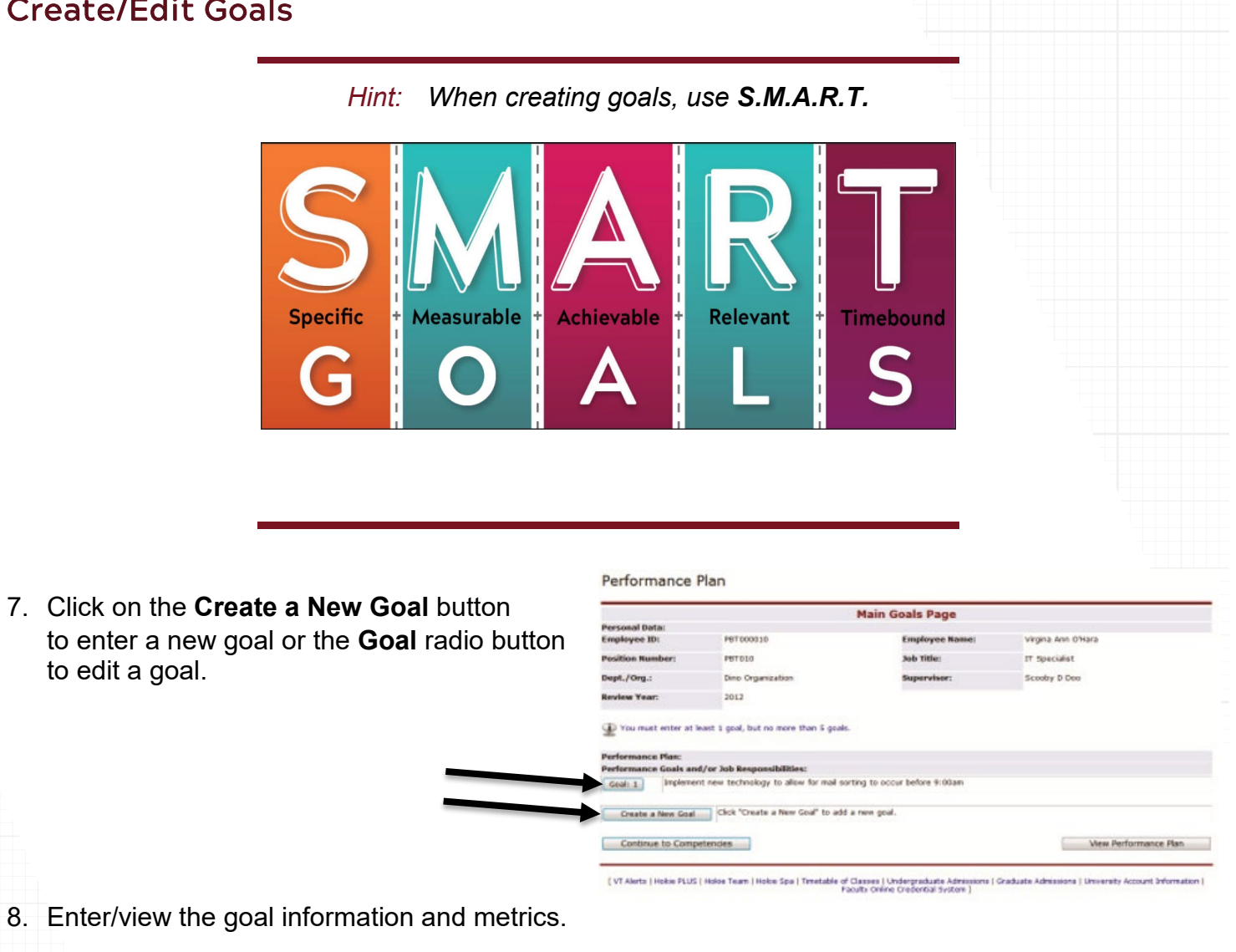

9. When finished, click on **Save**, then click **Save and continue to next Goal** or **Continue to Competencies**.

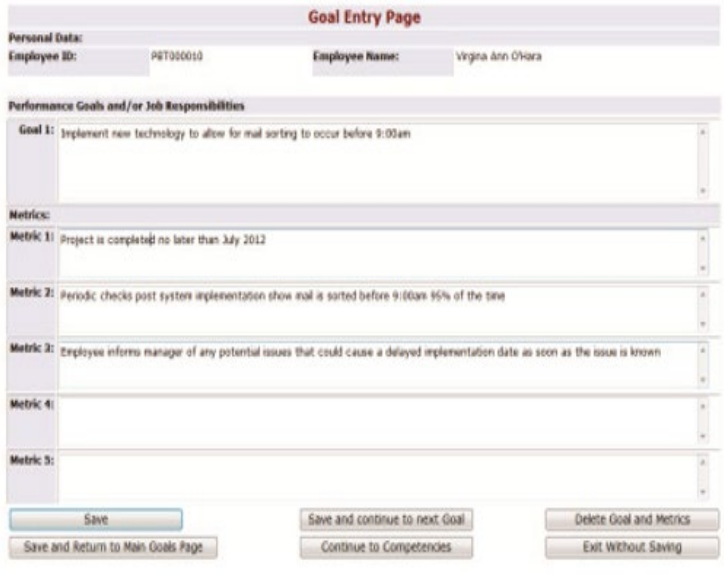

#### <span id="page-13-0"></span>Create/Edit Competencies

Universal competencies have been predefined for all staff employees. If they are a supervisor, you will see pre-defined competencies. These cannot be changed.

For the job specific competencies, you can click on the name of each one to see the description and performance measure.

10.Choose the competencies by selecting the check box Beside the competency name. Select between 3 and 5 competencies.

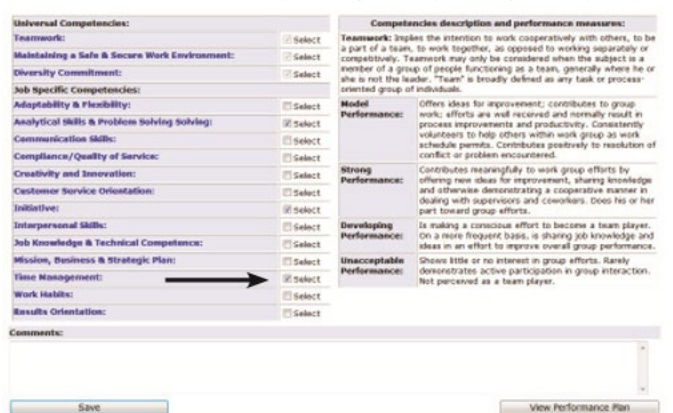

Exit Without Saving

11.When finished, click on **Save**, then click on **Continue to Career Development**.

**Please Note:** If there are more than 5 competencies, then the comments field at the bottom of the section should be used. It is important to remember that between 3 and 5 competencies are considered the optimal number. As you add more and more competencies, it is difficult to really strive for excellence.

Continue to Career Development

Back to Main Goals Page

#### <span id="page-13-1"></span>Create/Edit Career Development

- 12.Create or edit information under the *Item Employee is responsible* for section.
- 13.When finished, click **Save**, then click on **View Performance Plan**. This will save the changes.
- 14.After the performance plan has been completed, please click on the **View in PDF** link to save or print a copy of the plan.

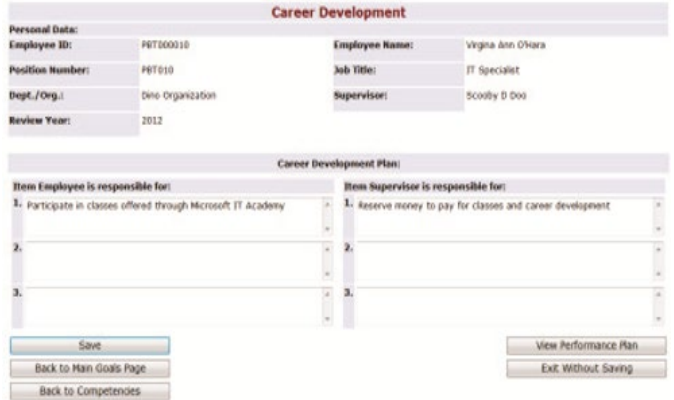

section.

Performance Plan

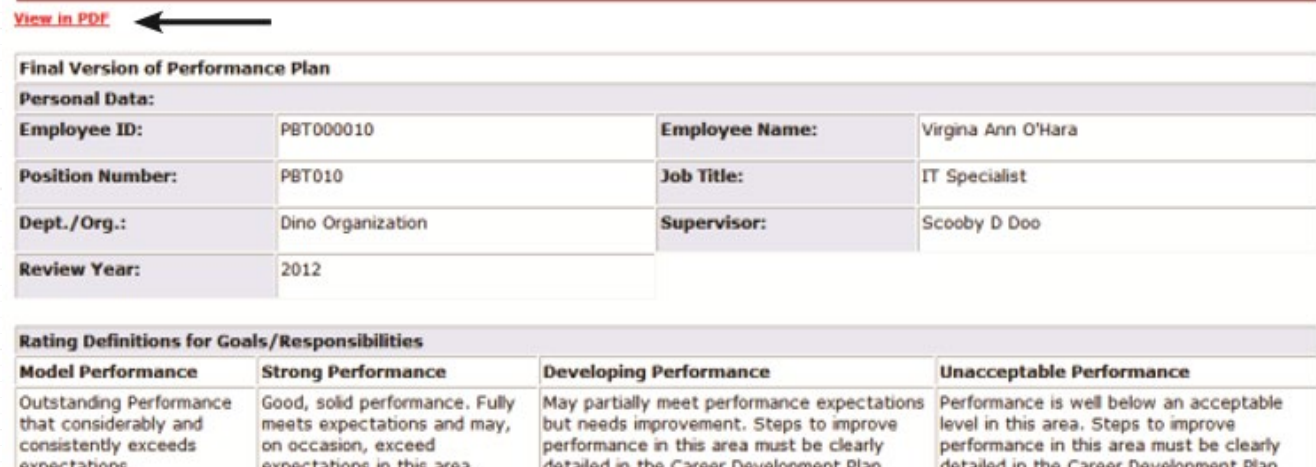

section.

## <span id="page-14-0"></span>Printing/Saving Performance Plan

When viewing the performance plan as a .pdf file using Adobe Acrobat Reader or any other type of PDF reader, you can use the **Save** and **Print** buttons in the PDF toolbar to save a copy onto your computer or print it if you have a printer accessible.

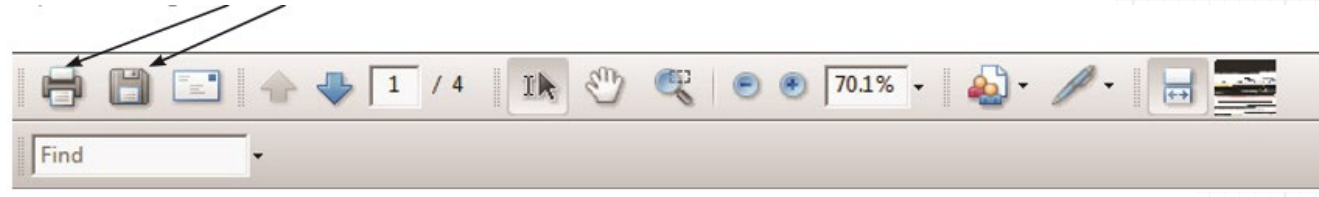

## <span id="page-14-1"></span>Send to Supervisor

15.Review the performance plan and, if needed, you can go back to any section to make changes. When the performance plan is ready to be submitted, click on the **Send to Supervisor** button at the bottom of the screen.

Send to Supervisor

#### <span id="page-14-2"></span>Next Steps

The supervisor will review the performance plan. Once you and your supervisor are satisfied with the performance plan, the supervisor has the option to forward the plan to a reviewer. Either the supervisor or reviewer will finalize the plan.

You will receive an email that will contain the following information after it has been approved:

*Dear {name}, {Supervisor or Reviewer Name} has reviewed and approved your {year} performance plan and has sent it to you for review and acknowledgement of receipt.* Dear {name}, {Supervisor or Reviewer Name} has reviewed and approved your {year}<br>performance plan and has sent it to you for review and acknowledgement of receipt.

#### *ACTION REQUIRED:*

- *Logon to the performance management tool via HOKIESPA and select Performance Plan Menu.*
- *Select "Create/Edit Plan".*
- *Scroll to the bottom of the plan and select "I have received and reviewed by performance plan".*

*If there are any questions or if you require assistance with the performance management tool, please contact University Employee Relations: Rodney Irvin (540-231-5303), Vickie Mitchell (540-231-2850), or Tina Kapalin (540-231-4272).* 

# Performance Plan Acknowledgment of Receipt

<span id="page-15-0"></span>After a supervisor or reviewer has finalized the performance plan, you will need to view your plan, then acknowledge that you have received it.

- 1. Navigate to *https://login.vt.edu/profile/cas/login?execution=e1s1* and log in with your username and password.
- 2. Click on **Hokie Team**.
- 3. Click on **Performance Planning and Evaluation Tool**.
- 4. Click on **Performance Plan Menu**.
- 5. From the Performance Plan menu select **Create/Edit Plan** or **View Current Approved Plan**.
- 6. Review the plan, then click on **I have received and reviewed my performance plan** button at the bottom of the screen.

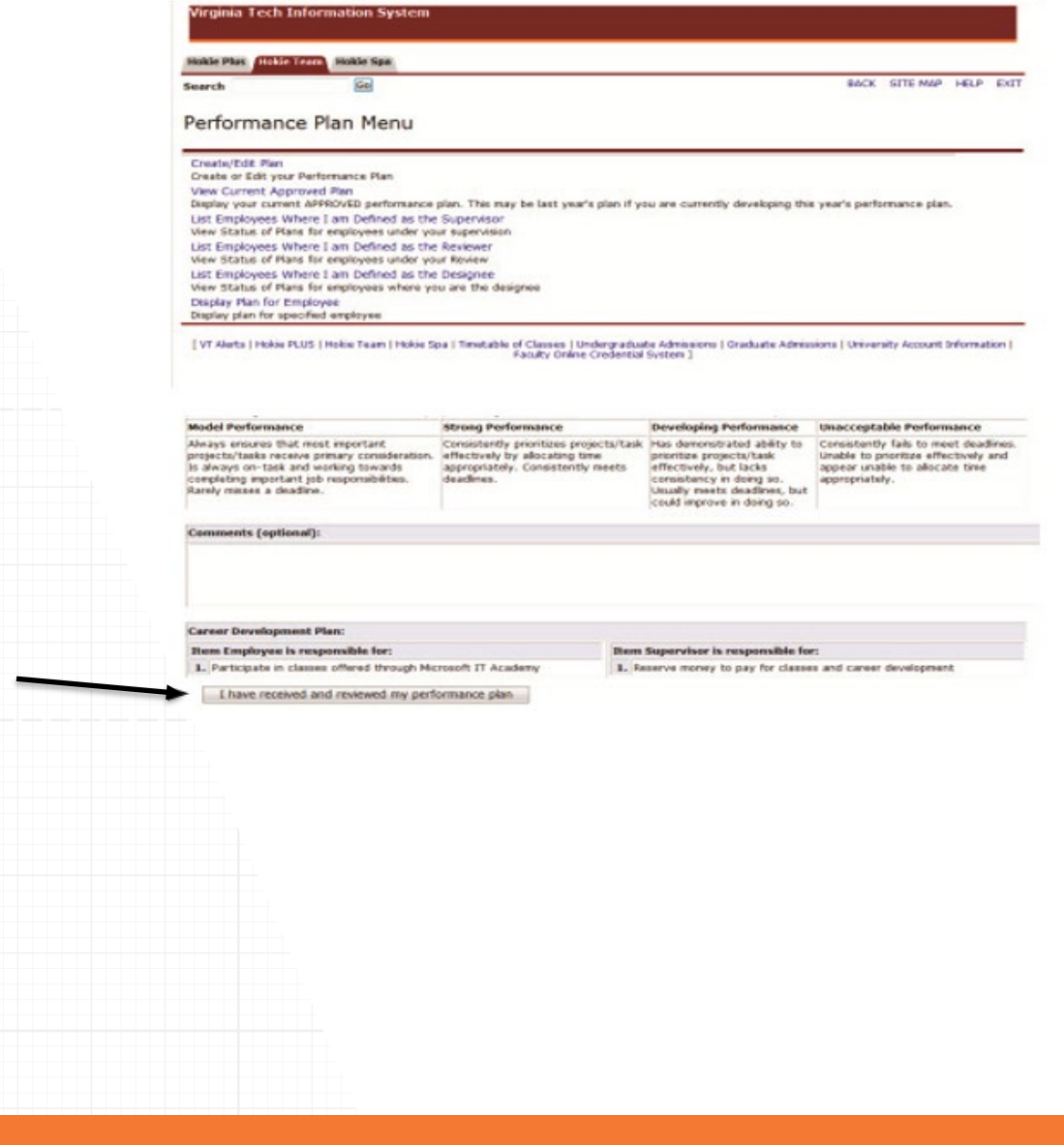

# Creating Your Self-Evaluation

<span id="page-16-0"></span>The purpose of an evaluation is to document how well an employee has met the expectations defined in the performance plan. During this process, the employee has an opportunity to perform a selfevaluation.

When completing the self-evaluation, the employee should have the following items to help perform this task:

- $\checkmark$  Updated job description
- $\checkmark$  Copy of the approved performance plan
- $\checkmark$  Any other relevant documentation

The self-evaluation is used to document accomplishments as related to each performance goal/job responsibility and competency. It additionally allows an employee to summarize career development activities.

1. Navigate to *https://login.vt.edu/profile/cas/login?execution=e1s1* and click on **Login to HokieSpa**. On the next screen log in with your PID and password.

**Please Note:** The system will time out after 30 minutes of inactivity so please save periodically.

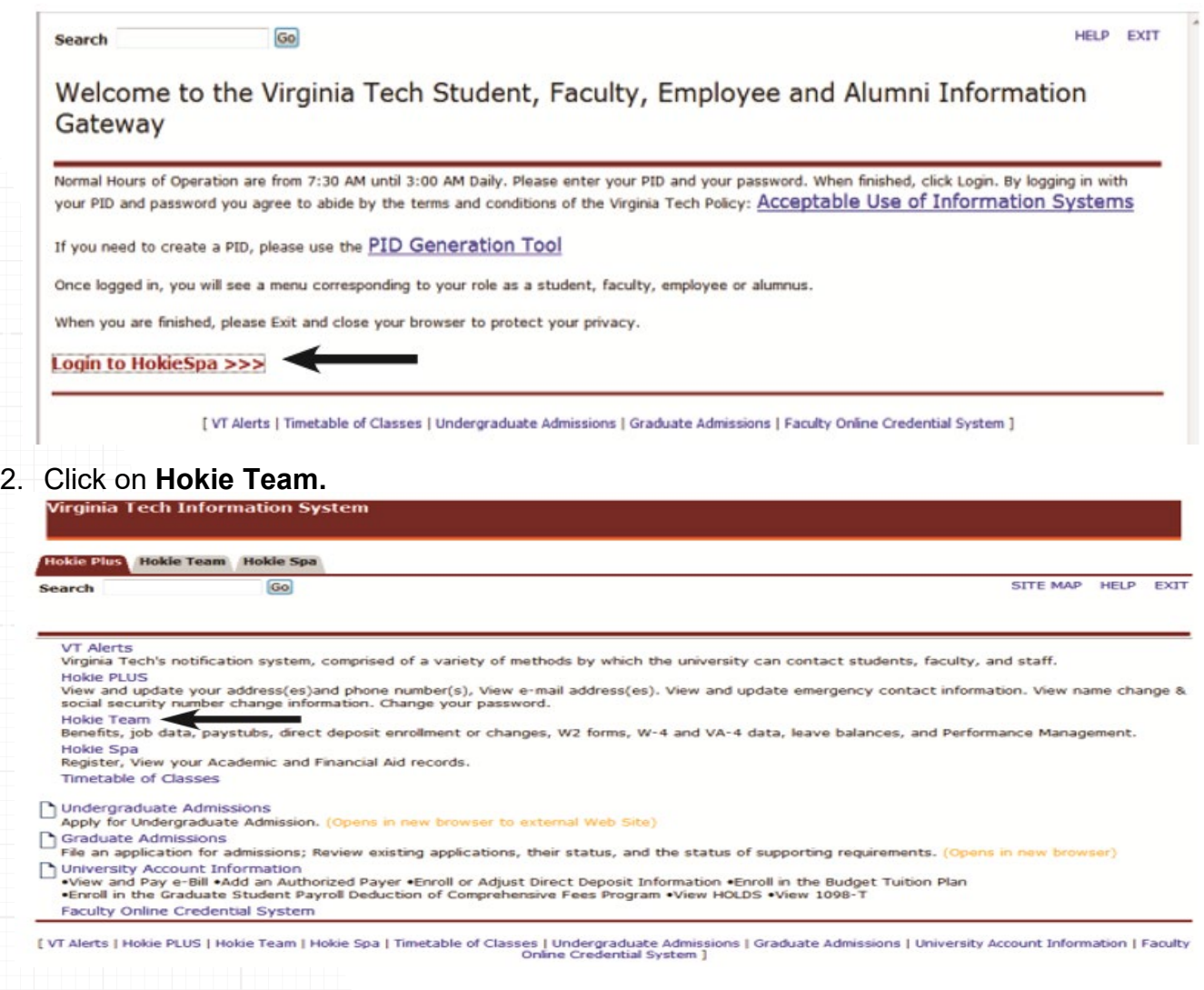

3. Scroll to the bottom of the screen and click on **Performance Planning and Evaluation Tool**.

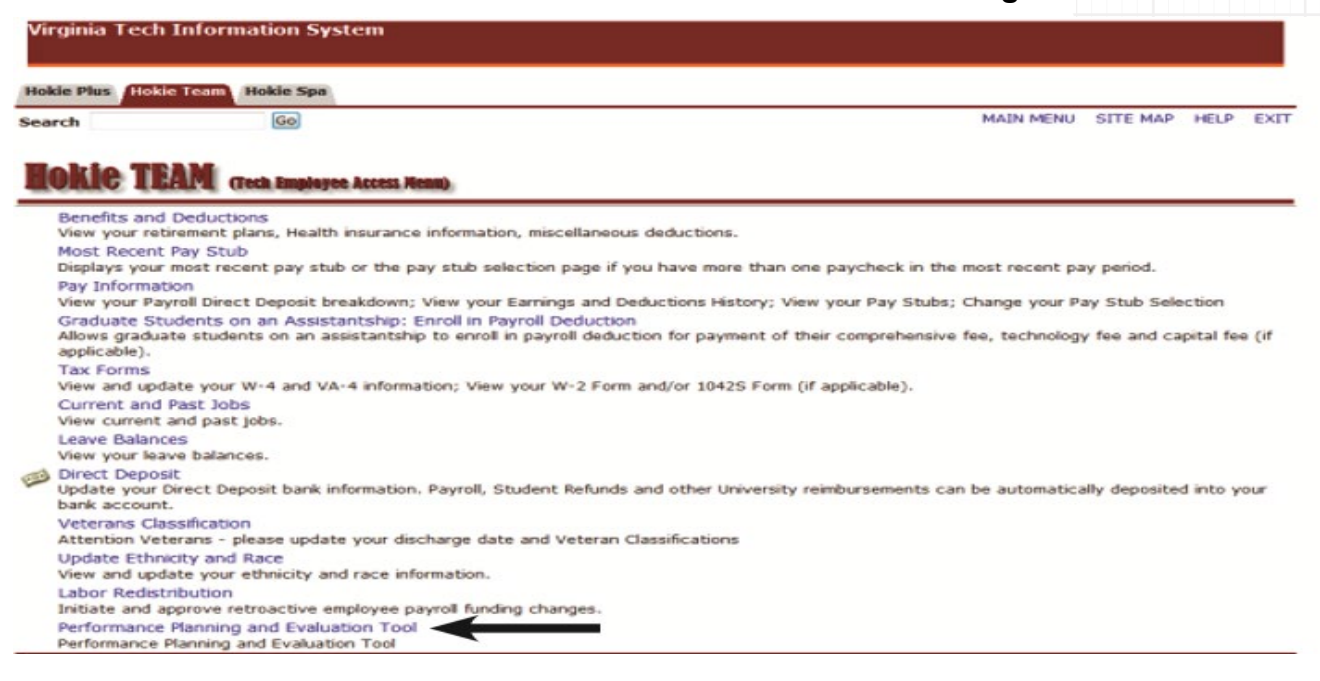

4. On the Performance Main Menu, click on **Performance Evaluation Menu**.

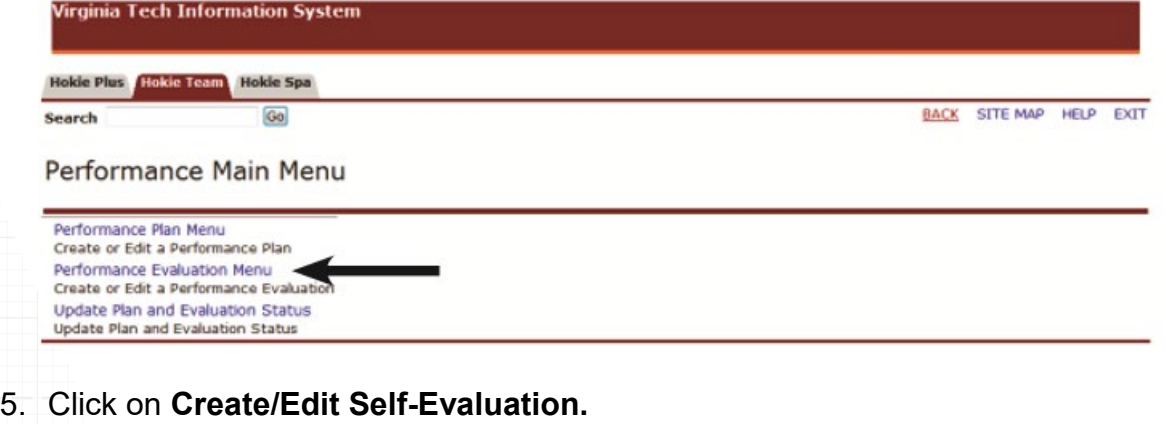

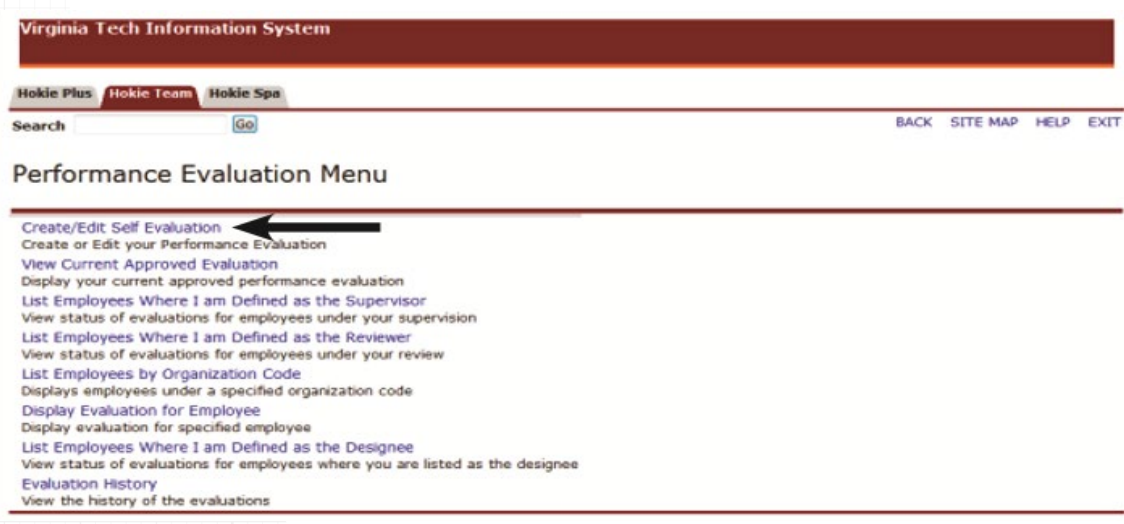

You will see your approved performance plan in which you may rate yourself on each goal/job responsibility and competency. You are required to comment on each goal, but not rate yourself.

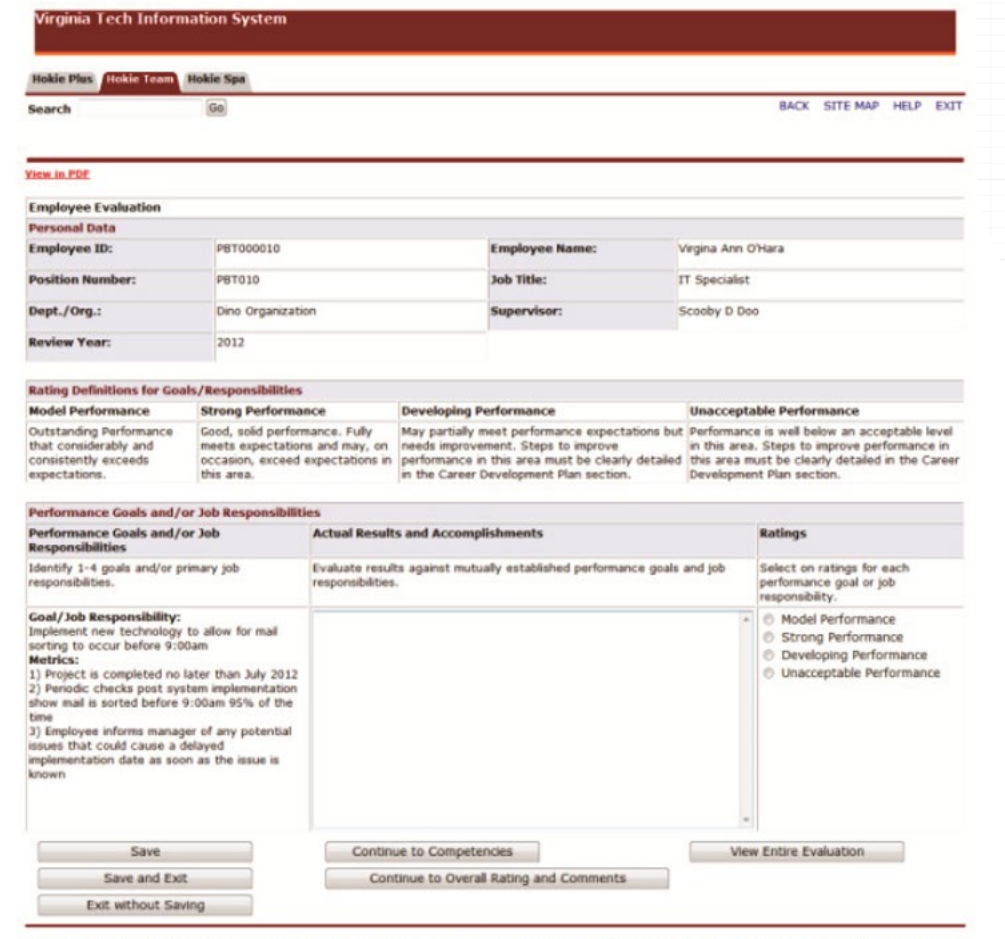

[VT Alerts | Hokie PLUS | Hokie Team | Hokie Spa | Timetable of Classes | Undergraduate Admissions | Graduate Admissions | University Account Information | Faculty Online

## <span id="page-18-0"></span>Enter Results and Accomplishments

6. Enter results and accomplishments for each assigned goal/job responsibility, then select a rating.

For each goal/job responsibility, describe in the comment field under Actual Results and Accomplishments how you have performed against the goal and metrics. Then, select the appropriate rating, the comments should provide justification for the rating that is selected.

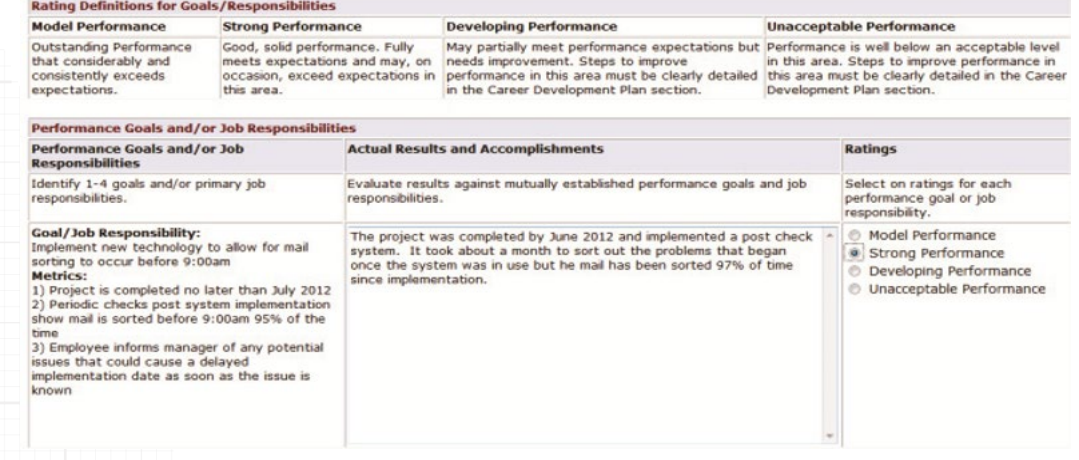

Listed below is the description for each rating:

- **Model Performance** Outstanding Performance that considerably and consistently exceeds expectations.
- **Strong Performance** Good, solid performance. Fully meets expectations and may, on occasion, exceed expectations in this area.
- **Developing Performance** May partially meet performance expectations but needs improvement. Steps to improve performance in this area must be clearly detailed in the Career Development Plan section.
- **Unacceptable Performance** Performance is well below an acceptable level in this area. Steps to improve performance in this area must be clearly detailed in the Career Development Plan section.
- 7. Click on **Save,** then click on **Continue to Next Goal** or **Continue to Competencies**.

## <span id="page-19-0"></span>Select Competency Ratings

Competencies describe the behavior that employees are expected to demonstrate when they are successfully performing their jobs. You will see a list of universal and job specific competencies. Universal competencies are pre-defined for all staff employees. If you are a supervisor, you will see a list of pre-defined competencies.

8. Select a rating for each competency.

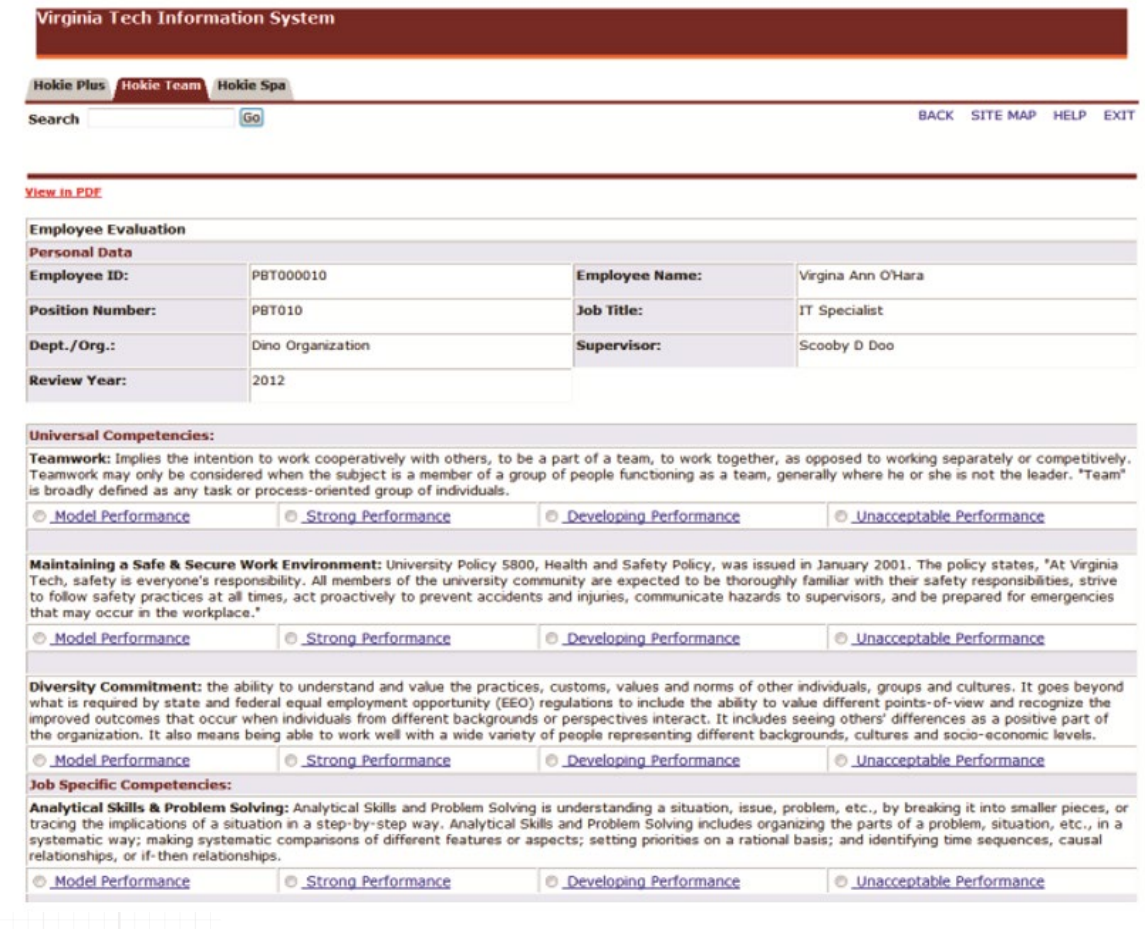

Listed below is the description for each rating:

- **Model Performance** Outstanding Performance that considerably and consistently exceeds expectations.
- **Strong Performance** Good, solid performance. Fully meets expectations and may, on occasion, exceed expectations in this area.
- **Developing Performance** May partially meet performance expectations but needs improvement. Steps to improve performance in this area must be clearly detailed in the Career Development Plan section.
- **Unacceptable Performance** Performance is well below an acceptable level in this area. Steps to improve performance in this area must be clearly detailed in the Career Development Plan section.
- 9. When finished, click on **Save,** then click on **Continue to Overall Rating and Comments**.

## <span id="page-20-0"></span>Select Overall Rating

The final step in the self-evaluation is to give an overall rating and enter final comments in regards to the self-evaluation.

10.Select an overall rating and enter any comments that relate to the self-evaluation.

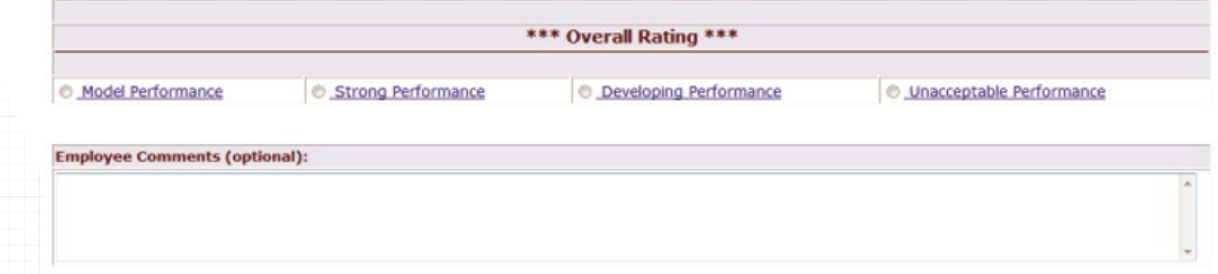

Listed below is the description for each rating:

- **Model Performance** Outstanding performance that results in extraordinary and exceptional accomplishments with significant contributions to goals of the organization, department and/or senior management area.
- **Strong Performance** Good, solid performance. Fulfills all position requirements and goals and may, on occasion, generate results above those expected of the position.
- **Developing Performance** Performance leaves room for improvement. Employee requires either additional development in deficient technical areas; or, may be a new hire requiring additional training; or, is not responding favorably to coaching for performance improvement.
- **Unacceptable Performance** Performance is well below the minimum position requirements. Requires immediate review and action including implementation of Performance Improvement Plan (PIP).

11.When finished, click on **Save**, then click on **View Entire Evaluation**.

12.After the self-evaluation has been completed, please click on **View in PDF** to save or print a copy of the self-evaluation.

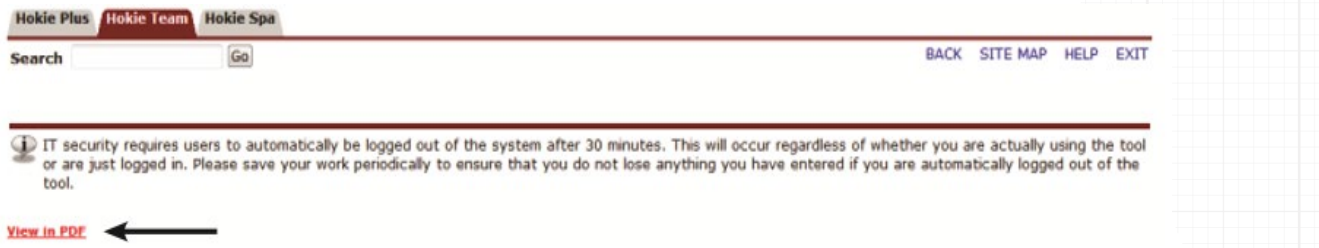

### <span id="page-21-0"></span>Printing/Saving Performance Evaluation

When viewing the self-evaluation as a .pdf file using Adobe Acrobat Reader or any other type of PDF reader, you can use the **Save** and **Print** buttons in the PDF toolbar to save a copy onto your computer or print it if you have a printer accessible.

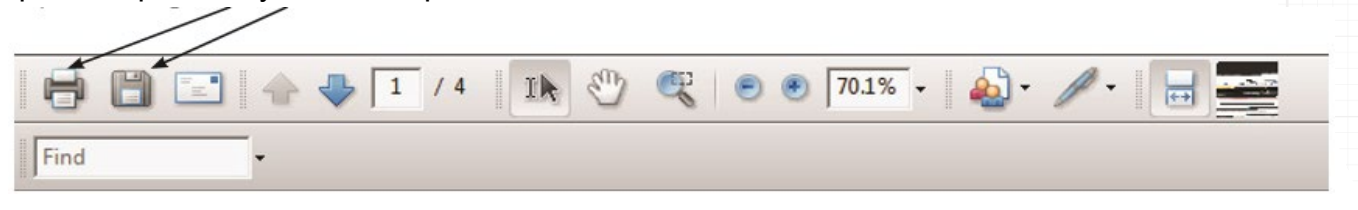

## <span id="page-21-1"></span>Send to Supervisor

13.Review the self-evaluation. You are welcome to go back to any section to make changes. When you are satisfied, click **Send to Supervisor**.

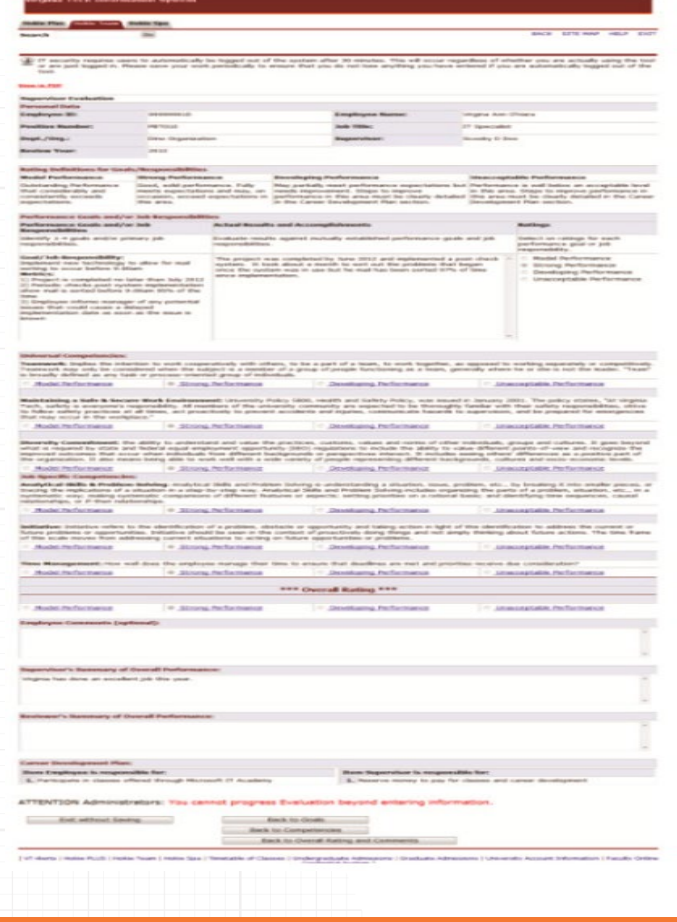

**Exit without Saving** 

Exit without Saving and return to main menu.

**Back to Goals** 

Modify items in the goals section.

**Back to Competencies** 

Modify the overall rating and comments section.

Back to Overall Rating and Comments

Modify items in the competencies section.

Send to Supervisor

Send the finalized self-evaluation to the supervisor.

#### <span id="page-22-0"></span>Next Steps

The supervisor will receive the self-evaluation and may use it to create your performance evaluation. The performance evaluation will go through an approval process. Afterwards, your supervisor will schedule a private meeting to review it with you.

You will receive an email with the following information:

*Dear {employee name}, your completed performance evaluation is now available to you in the performance management tool. You should be hearing from your supervisor to arrange a time to discuss your evaluation if they have not already contacted you.* Dear {employee name}, your completed performance evaluation is now available<br>to you in the performance management tool. You should be hearing from your<br>supervisor to arrange a time to discuss your evaluation if they have n

#### *ACTION REQUIRED:*

- *Logon to the performance management tool via HOKIESPA and select Performance Plan Menu.*
- *Select "View Current Approved Evaluation".*
- *Scroll to the bottom of the plan and select "I have received and reviewed my performance evaluation"*

*If there are any questions or if you require assistance with the performance management tool, please contact University Employee Relations: Rodney Irvin (540-231-5303), Vickie Mitchell (540-231-2850), or Tina Kapalin (540-231-4272).* 

# Performance Evaluation Acknowledgement of Receipt

<span id="page-23-0"></span>After meeting with the supervisor to go over the performance evaluation, he/she may release the evaluation for electronic signature by the employee. If for some reason you are unable to log into HokieSPA, or cannot access a computer, there is an option to collect an alternate signature. If the alternate signature is obtained, a paper copy of the form should be printed, signed and sent to the Human Resources' office.

1. Navigate to *https://login.vt.edu/profile/cas/login?execution=e1s1* and click on **Login to HokieSpa**. On the next screen log in with your PID and password.

**Please Note:** The system will time out after 30 minutes of inactivity so please save periodically.

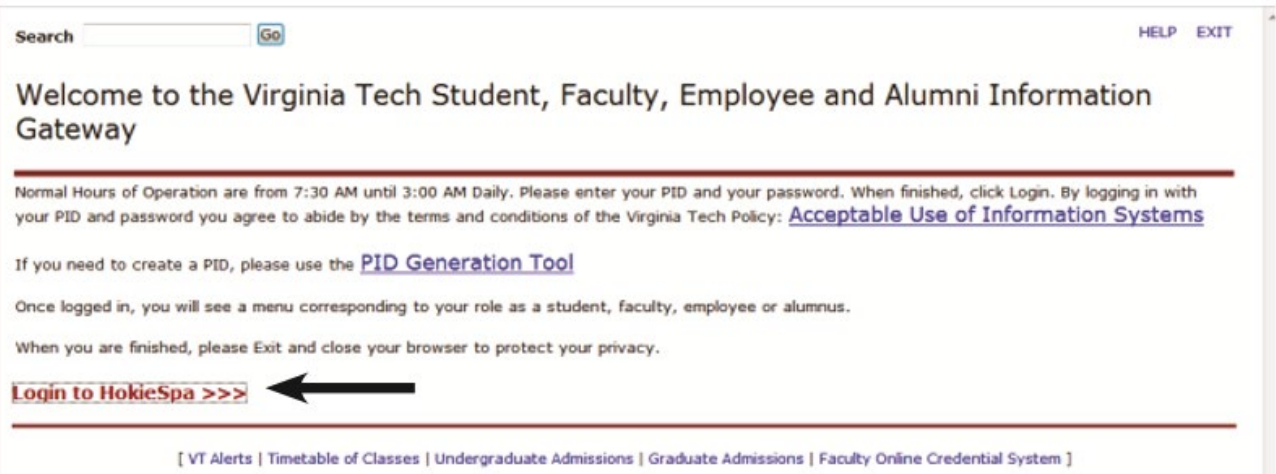

2. Click on **Hokie Team.**

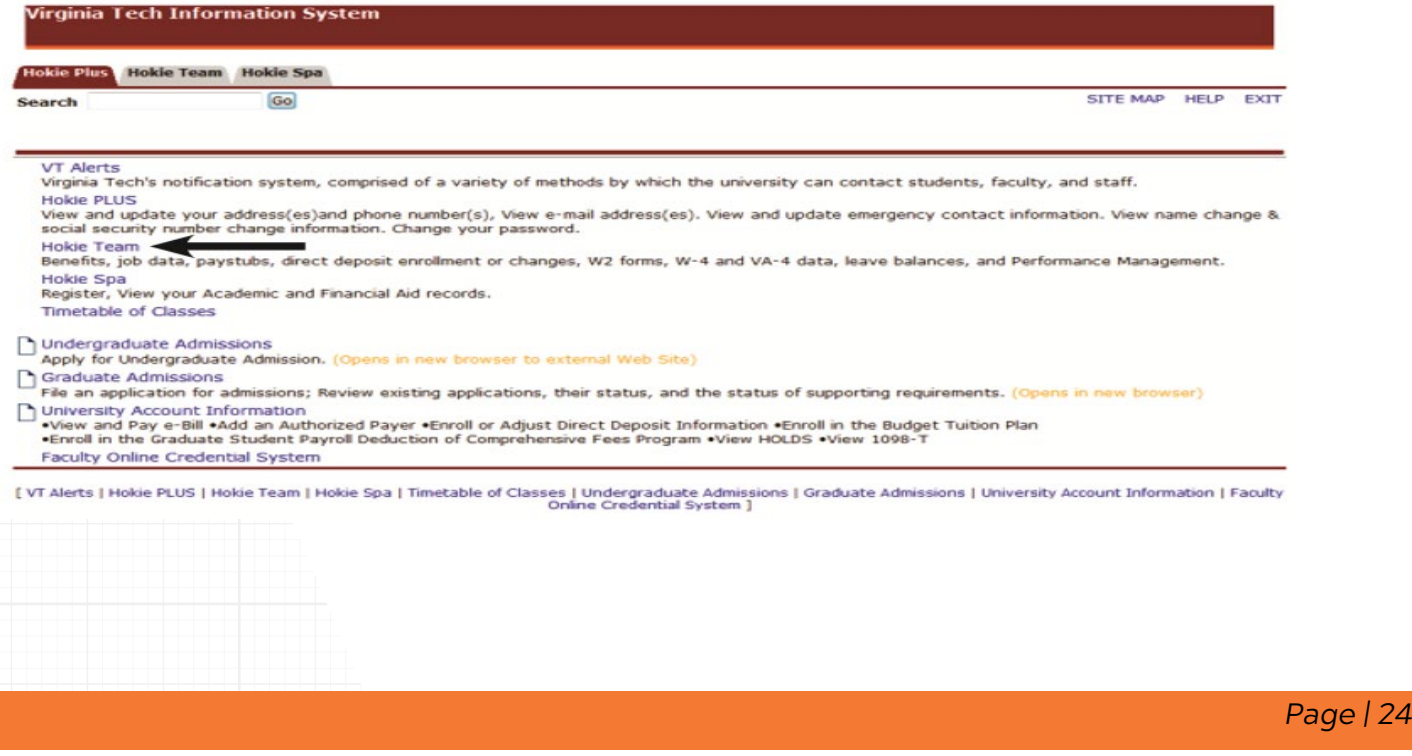

3. Scroll to the bottom of the screen and click on **Performance Planning and Evaluation Tool**.

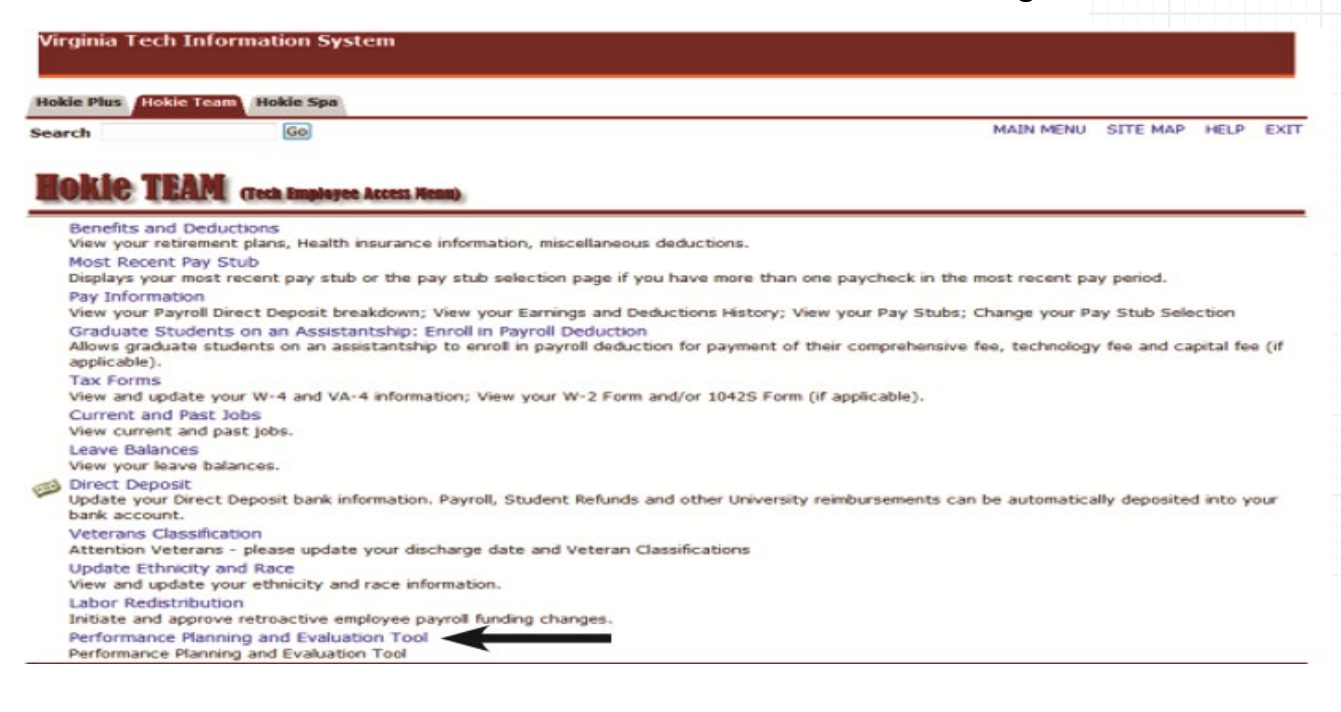

4. On the Performance Main Menu, click on **Performance Evaluation Menu**.

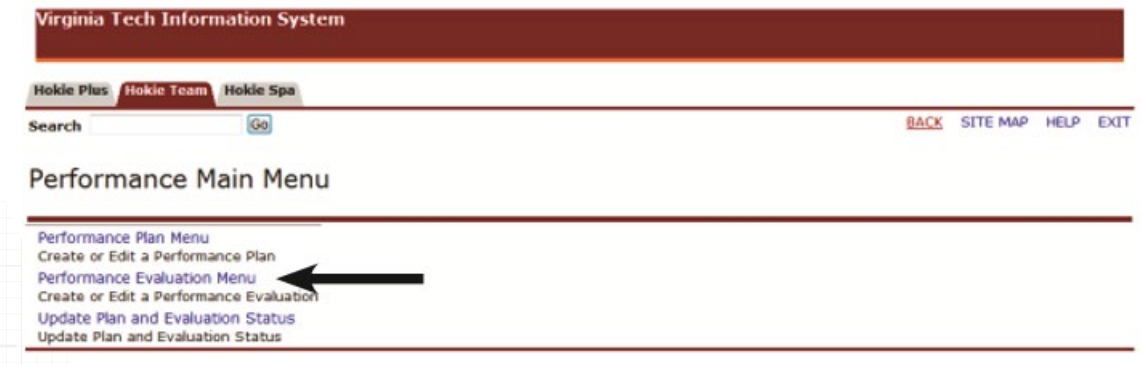

5. Click on View Current Approved Evaluation.

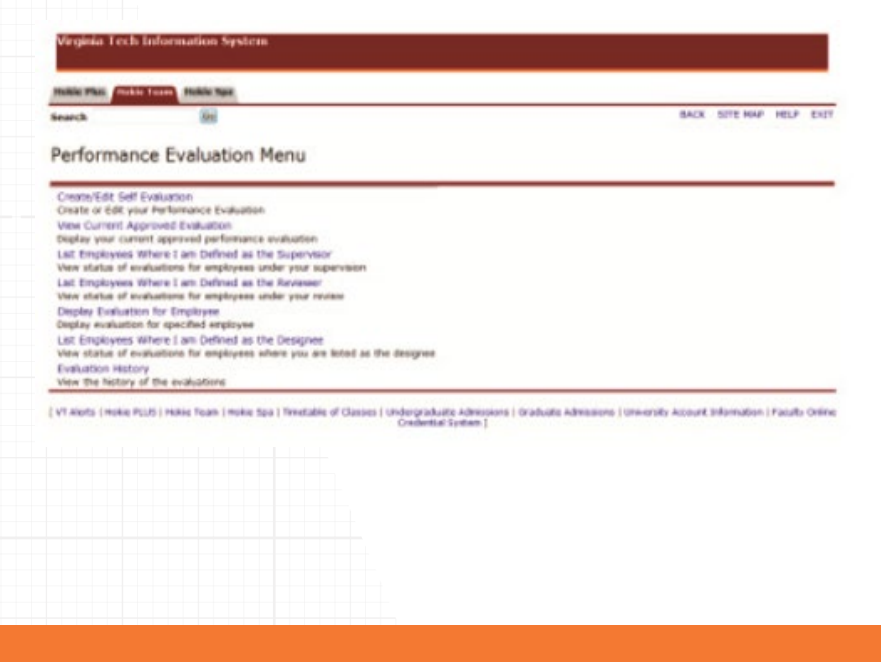

6. Review the evaluation, then click on **I have received and reviewed my evaluation** button at bottom of the screen.

I have received and reviewed my Evaluation

This completes the performance plan cycle! The supervisor should be meeting with the employee to work on next year's performance plan within 30 days of receiving the performance evaluation.

# Performance Plan Status Definitions

<span id="page-26-0"></span>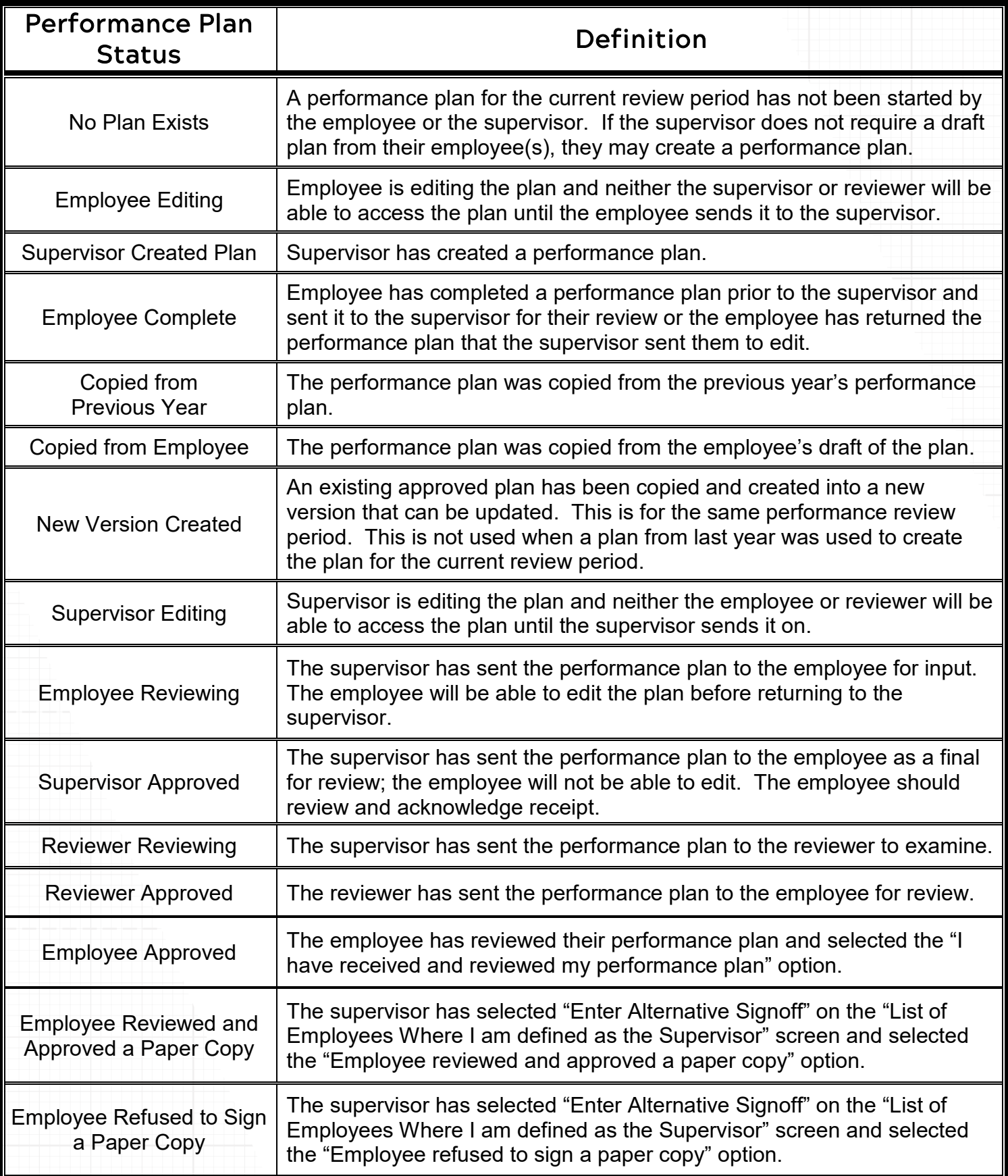

# Performance Evaluation Status Definitions

<span id="page-27-0"></span>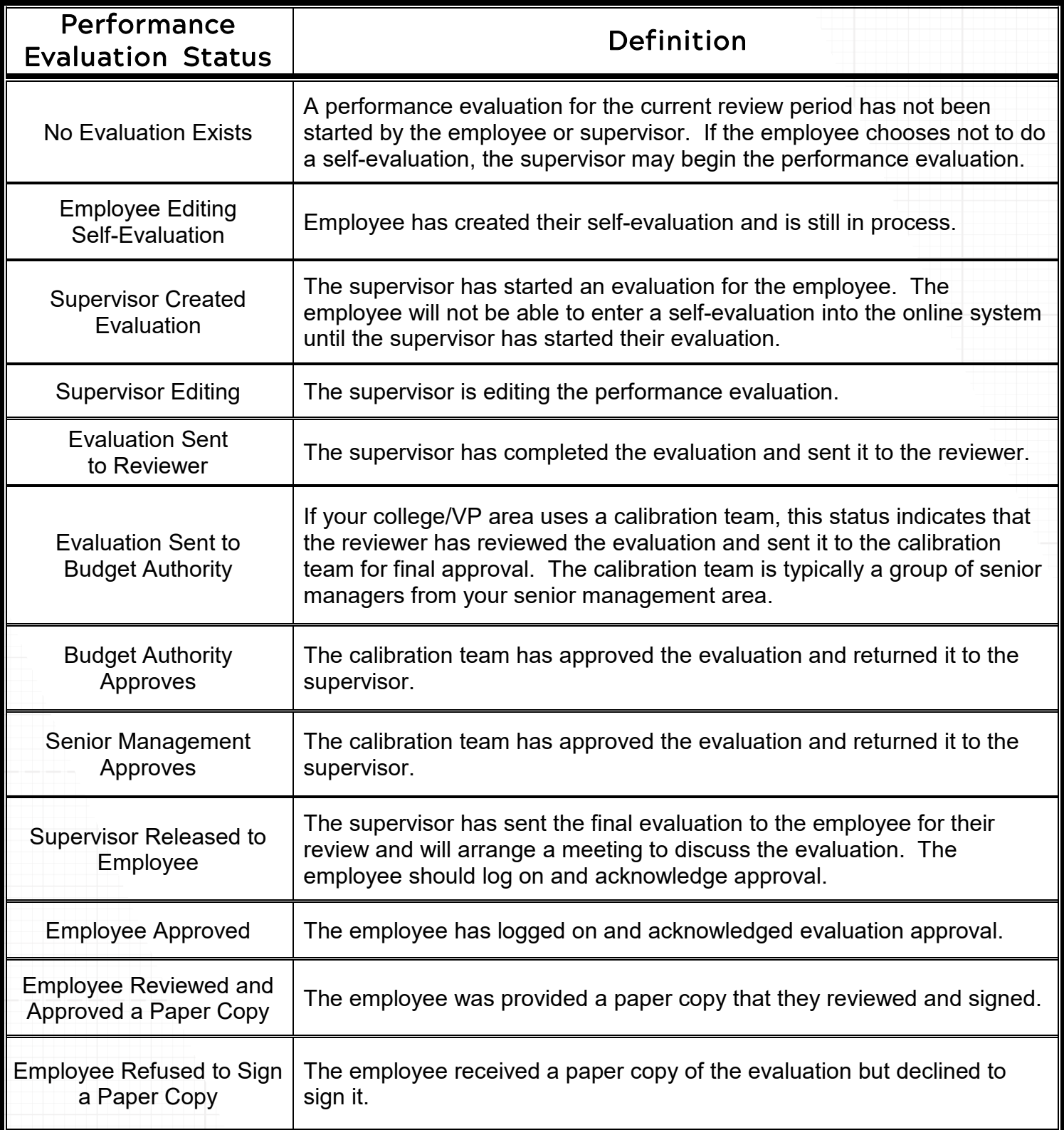

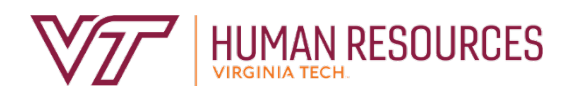

*North End Center, Suite 2300 300 Turner Street NW Blacksburg, VA 24061 540-231-9331 hr.vt.edu*

--------